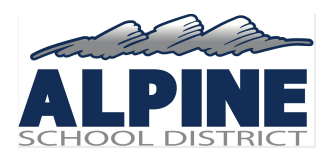

# **CHROMEBOOK BASICS FOR PARENTS**

## **Who can help me?**

[Chromebook Help Center:](https://support.google.com/chromebook/?hl=en#topic=3399709) searchable by issue [Chromebook Keyboard Shortcuts](https://support.google.com/chromebook/answer/183101?hl=en&ref_topic=3403353) Submit a [tech support request](https://forms.gle/3TeSuz3MTw4jmJAa8) @<https://forms.gle/3TeSuz3MTw4jmJAa8> [ASD Information for Parents About Online Learning](https://alpineschools.org/onlinelearning/) @ alpineschools.org

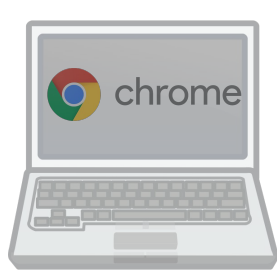

## **General Care:**

Please Note: as per agreement, Parents will be responsible for loss, damage and theft

- Do not remove any stickers from the device.
- Clean the screen with a soft, water damp cloth, only. Keyboards can be cleaned with a damp, alcohol based /disinfectant cloth followed by a dry cloth.
- Take care when plugging in accessories such as earphones as not to damage the ports.
- Use two hands and close the screen to transport.
- No food or drink is best practice to avoid spills and sticky keys
- Supervision is required. Filtering via the iBoss extension is imperfect and supervision of your student's use of the Chromebook is of utmost importance for child safety.

## **To set up your Chromebook, you will need:**

- ❏ Your ASD Google account username and password
- ❏ Access to a WIFI network. WIFI Internet access is not provided by Alpine School District.

### **Step 1: Turn on your Chromebook**

- 1. If the battery is low, plug in the power supply. Do not let the battery drain to zero. Recharge after every use.
- 2. Press the power button. If it doesn't power up, press and HOLD the power button for 20+ seconds.
- 3. A pop-up window will appear with the message "Network Not Available." Your Chromebook will automatically look for available networks and show them to you in a list below this message.

#### **Step 2: Connect to WIFI**

- 1. From this list, select your home's WIFI network name.
	- 2. Enter the password for your home's WIFI and select connect.
		- 3. In 30 seconds or less, the Chromebook should connect to your home's WIFI network

### **Step 3: Sign in with your Alpine District Google Account**

- 1. After the Chromebook connects to WIFI, the Chromebook student sign-in window will appear.
- 2. Enter the first part of your student gmail, for example, smithjoe000
- 3. Enter your student gmail password. If you don't know your password, call your school or submit a tech support request through alpineschools.org.
- 4. Once you sign in, your bookmarks, extensions, and apps will appear automatically.

### **Step 4: (ONLY IF YOU HAVE NEVER LOGGED INTO A SCHOOL CHROMEBOOK BEFORE)**

### **Follow the onscreen instructions**

- 1. To choose your language and [keyboard settings,](https://support.google.com/chromebook/answer/1059492) select the language that appears on the screen.
- 2. Optional: To turn on [accessibility features,](https://support.google.com/chromebook/answer/177893) select Accessibility.
- 3. Choose your network.
- 4. Accept the terms of service.

If you're having trouble signing in with your Google Account, use the [sign-in troubleshooter.](https://support.google.com/chromebook/answer/6375270)